# **Tutorial T1**

## **Getting Started**

#### **Installation**

O primeiro passo consiste na instalação do Python na máquina, para essa disciplina é aconselhável a versão 2.7.

- 1. Acessar **o o link:** <https://conda.io/docs/user-guide/install/index.html#system-requirements>. Em seguida escolher o sistema operacional desejado e seguir o tutorial. O Anaconda corresponde a um gestor de pacotes do Python que já trás consigo um conjunto de bibliotecas que serão necessárias para o decorrer dos trabalhos.
- 2. Uma vez instalado o Anaconda basta selecionar um ambiente de programação, os recomendados são:
	- 2.1. O Jupyter Notebook pode ser usado para a codificação e geração de resultados In Line com a vantagem de já possuir checkpoints que guardam resultados anteriormente gerados e já vir com a instalação do Anaconda. Contudo não apresenta ferramenta de Debug;
	- 2.2. O Pycharm é um das melhores IDEs do mercado com a possibilidade de Debug e de ser multiplataforma. Porém é uma IDE paga, que permite a avaliação Free por um mês, mas existe a licença de estudante o qual é possível ser solicitada pela PUC;
	- 2.3. O Visual Studio, ferramenta da Microsoft que possui uma extensão para Python e Debug. Possui a limitação de só funcionar em Windows;
	- 2.4. Outro ambiente que pode ser usado é o Spyder que pode ser acessado pelo Anaconda Navigator.

#### **Usage**

A seguir será apresentado um tutorial em Jupyter Notebook para criação dos trabalhos nessa ferramenta. Tutoriais para as demais ferramentas para compilação do Python podem ser encontrados nos links a seguir:

- 1. Pycharm:[https://www.jetbrains.com/help/pycharm/requirements-installation-and-launc](https://www.jetbrains.com/help/pycharm/requirements-installation-and-launching.html) [hing.html](https://www.jetbrains.com/help/pycharm/requirements-installation-and-launching.html);
- 2. Visual Studio:<https://www.visualstudio.com/pt-br/vs/features/python/>.

### **Jupyter Notebook**

O Jupyter Notebook pode ser usado abrindo um terminal do anaconda e digitando Jupyter Notebook no mesmo.

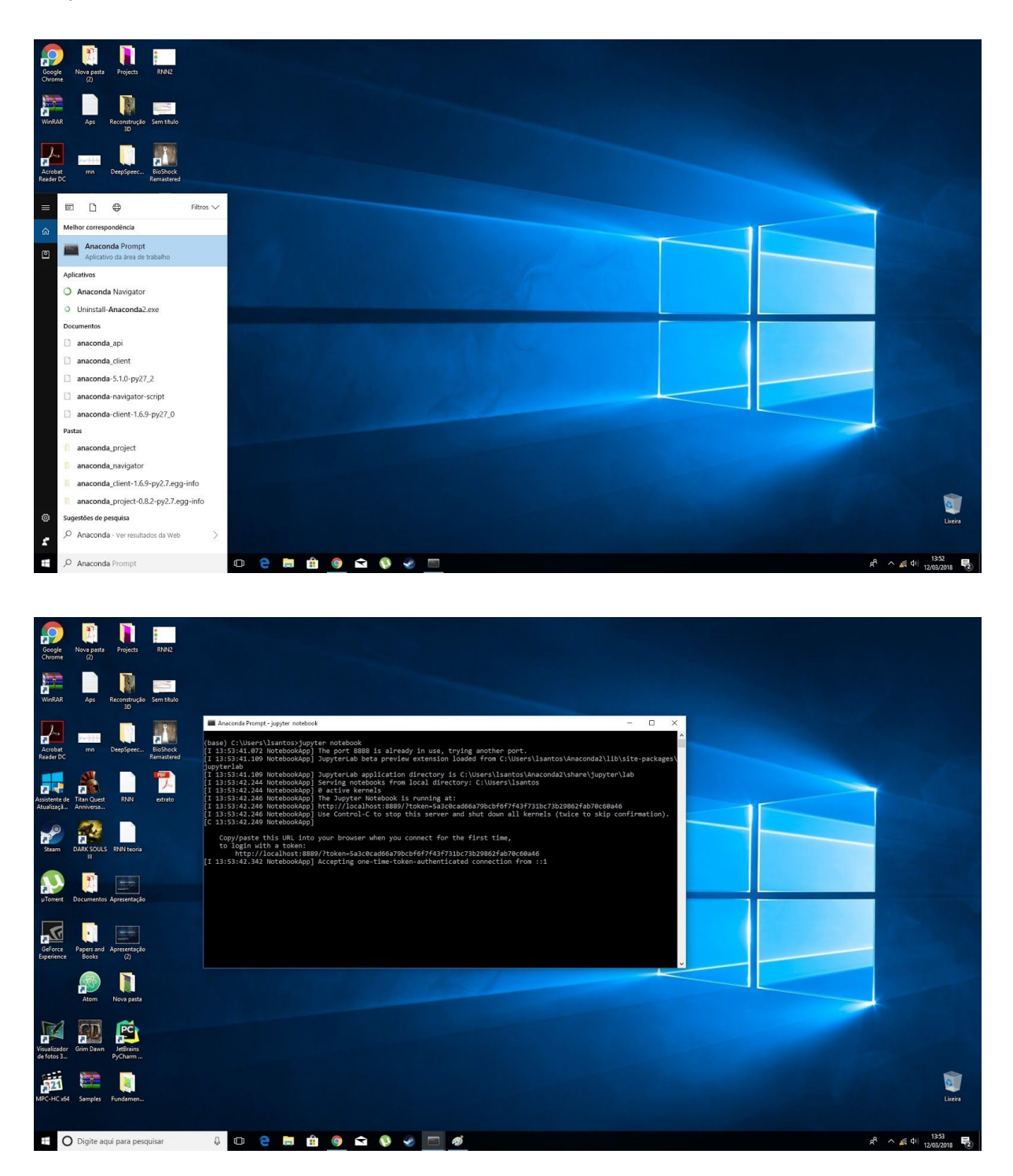

Uma vez executado o comando no terminal um nova aba no browser será inicializada com uma janela parecida com a imagem a seguir. Normalmente a primeira vez que o Jupyter é inicializado a parece um token no terminal, nesse caso basta copiá-lo e inseri-lo no browser.

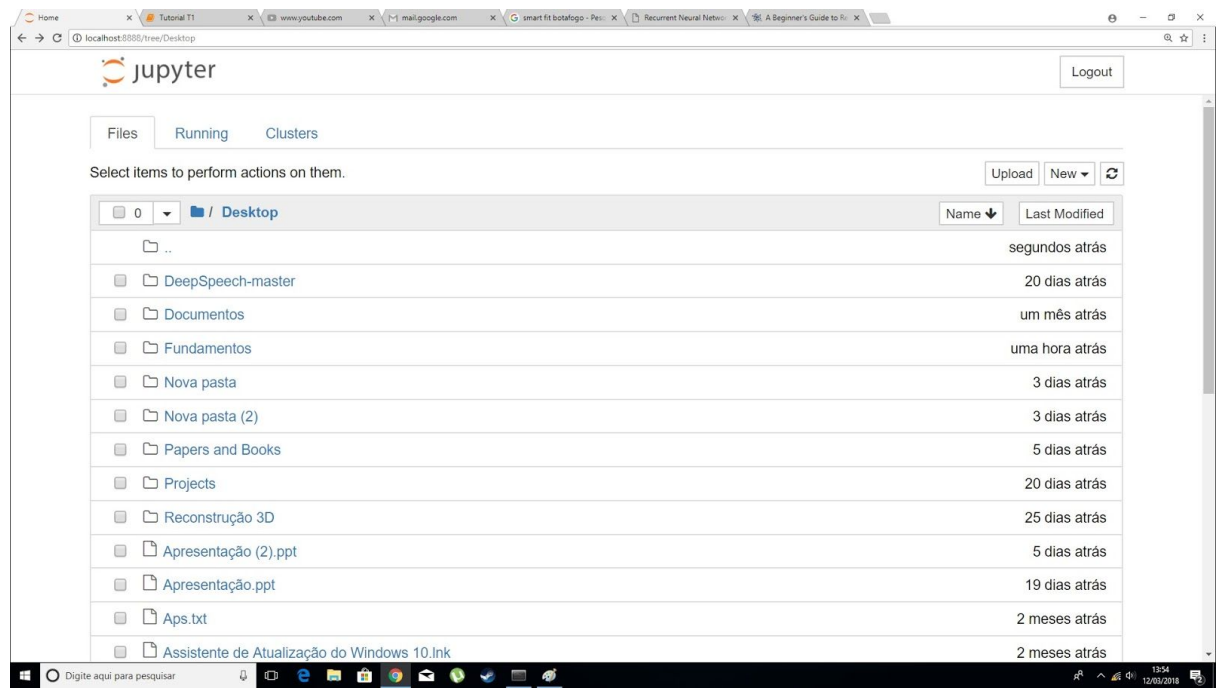

Em seguida pasta caminhar para a pasta, ou criá-la, o qual deseja-se o código, como pode ser visto na figura abaixo.

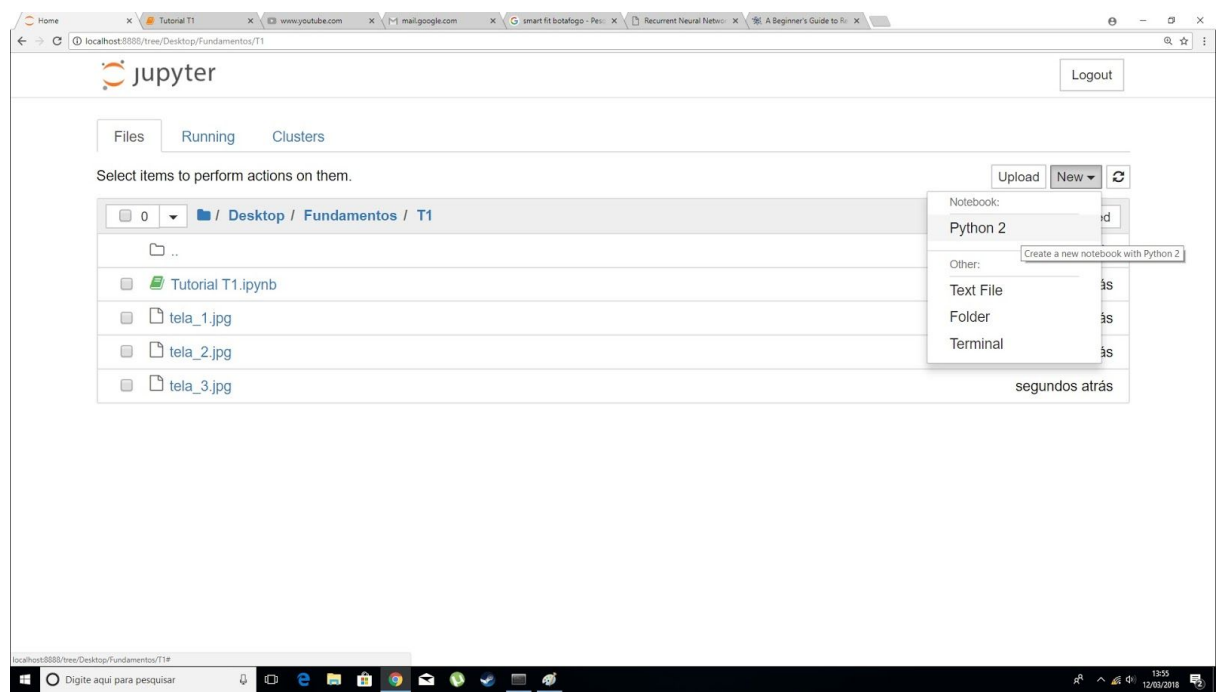

Por default o arquivo já vem no modo code, caso não venha basta selecionar a opção como é mostrado na figura abaixo.

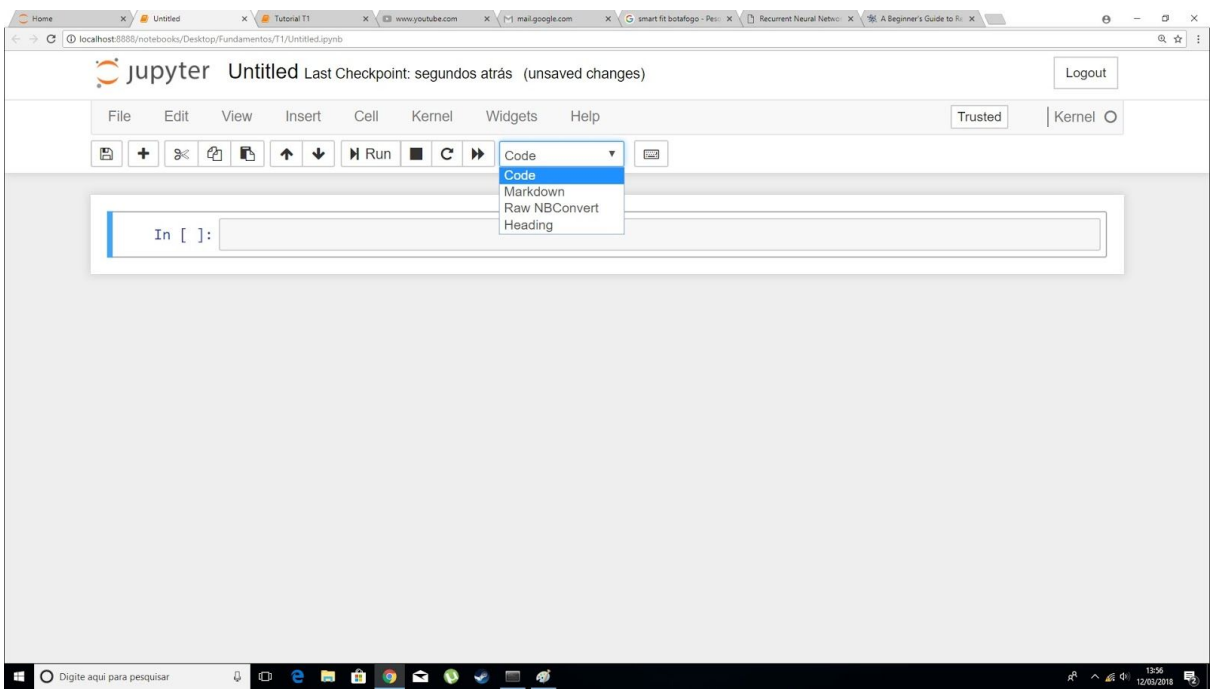

Mais informações sobre o Jupyter Notebook podem ser vistas nesse link: <https://jupyter-notebook-beginner-guide.readthedocs.io/en/latest/>.

#### **Bibliotecas que auxiliam o trabalho T1**

Uma vez instalado o Anaconda uma serie de bibliotecas serão instaladas pelo gestor (link com uma lista das bibliotecas que serão instaladas: https://docs.anaconda.com/anaconda/packages/py2.7 win-64), para o primeiro trabalho é recomendado as bibliotecas matemáticas para manipulação de matrizes e cálculos matemáticos tais como: numpy, matplotlib e SciPy, naturalmente podem ser usadas outras libs. Para a leitura e escrita de arquivos pode ser usado os comandos apresentados nesse link: <http://www.pythonforbeginners.com/files/reading-and-writing-files-in-python>.